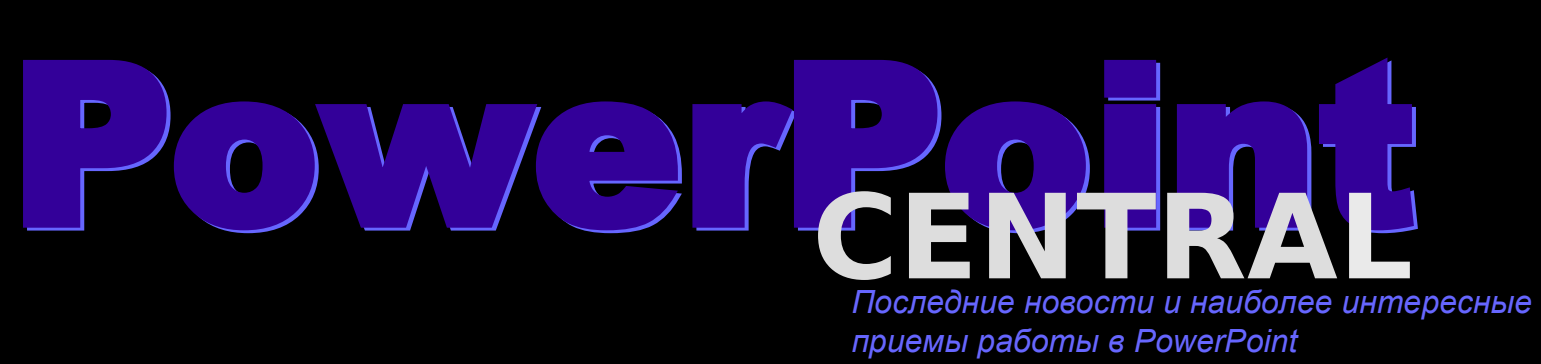

#### **Прямая связь**

- Что такое PowerPoint Central?
- СВОБОДНЫЙ доступ к наборам звуков, изображений, текстур, фотографий и видео-клипов
- 
- Несколько полезных советов
- НОВЫЕ анимационные эффекты в PowerPoint 97
- Принцип «четырех П» для успешного представления докладов - от Dale Carnegie Training®

#### **Рекомендации:**

выберите тему чтобы получить ее описание и установить содержимое на ваш жесткий д[иск](#page-1-0)

#### **Последнее поступление: 7 октября, 1996**

# <span id="page-1-0"></span>Председа в Президент Разработа и Станции.<br>В 1990 году в 1990 году в 1990 году в 1990 году в 1990 году в 1990 году в 1990 году в 1990 году в 1990 году в 19<br>При издания и страницы в 1990 году в 1990 году в 1990 году в 1990

дключение<br>eb корпорац<br>crosoft пред<br>личие связы<br>тернет и<br>ответствую<br>ограммы пр<br>пример, Midernet Explor<br>tscape Navi Подключение к узлу Web корпорации Microsoft предполагает наличие связи через Интернет и соответствующей программы просмотра, например, Microsoft Internet Explorer или Netscape Navigator. Если у вас ее нет, то щелкните сюда мышью, чтобы установить Microsoft Internet Explorer.

- Просмотр тем на компакт-диске Office 97 (на английском языке)
- Поиск дополнительных тем на узле Web корпорации Microsoft

QuickStart - это простой учебник на английском языке, позволяющий быстро изучить основы PowerPoint и сэкономить время при создании презентаций.

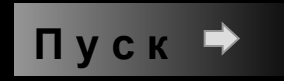

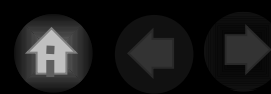

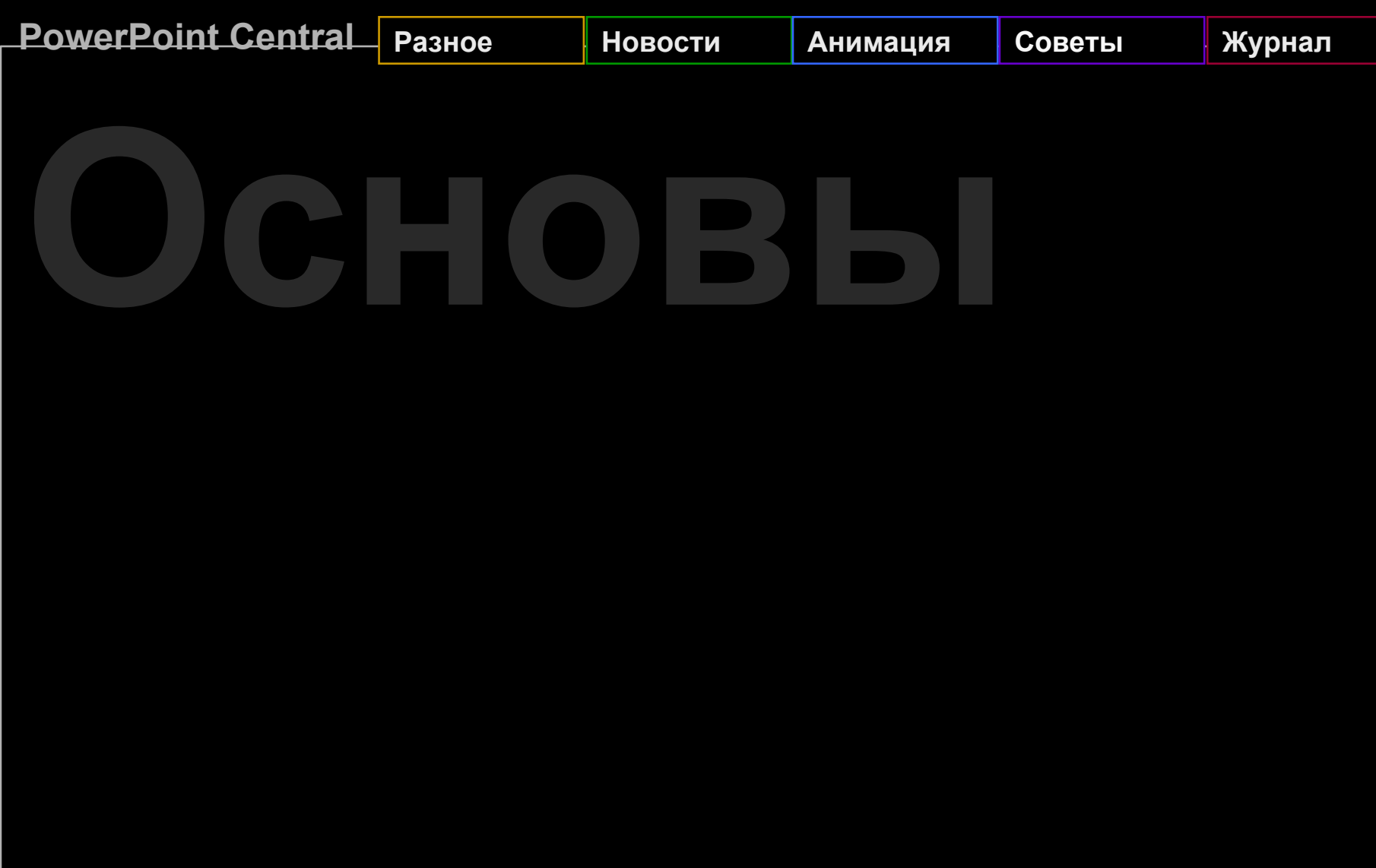

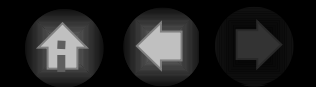

Для обзора самых свежих новостей об инструментах Microsoft Internet,

[щелкните мышью](http://www.microsoft.com/)

### **HOBOCIN** ANIMALISM COBETER<br>
Microsoft PowerPoint<br>
Animation Player Microsoft PowerPoint **Animation Player для ActiveX**

Теперь вы можете использовать Animation Player - свободно распространяемое дополнение к программе просмотра Интернет для представления презентаций PowerPoint с эффектами анимации. Программа Animation Player и PowerPoint - это самый быстрый и простой способ оживления страниц Web.

Щелкните мышью для установки с компакт-диска

#### Microsoft PowerPoint **Internet Assistant**

Microsoft PowerPoint Internet Assistant - это надстройка, позволяющая преобразовывать слайды презентации в формат HTML для просмотра в Интернет.

В меню Файл выберите *Сохранить в формате HTML*

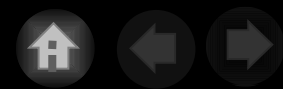

*«Мне надоело всякий раз комментировать свою презентацию...»* Используйте [Звукозапись](#page-5-0)

Здесь приведены некоторые вопросы, поступившие от наших пользователей. Вы можете послать свои вопросы по адресу: [ppthtml@microsoft.com](mailto:ppthtml@microsoft.com)

«У вас есть м<br>«Ине надоело всякий раз **«У вас есть м**<br>комментировать свою и на шито по *«У вас есть много отличных дизайнов, но я хочу создать собственный шаблон.»* Изучите раздел [Создание шаблонов дизайна](#page-7-0) *«Можно ли показывать одну и ту же презентацию в нескольких вариантах?»* Создайте [произвольную демонстрацию](#page-13-0)

> *«Мне нужно сопроводить презентацию несколькими мелодиями, но я не хочу чтобы они менялись отрывисто.»*

Используйте [расширенную звукозапис](#page-19-0) [ь](#page-19-0)

*«Как сделать так, чтобы моя презентация всегда запускалась в режиме показа слайдов?»* Сохраните ее в формате демонстрации PowerPoint

*«Спасите! Моя презентация не умещается на гибкий диск.»* Используйте команду [Упаковать...](#page-11-0)

*«Мои коллеги находятся на другом побережье. Могу ли я показать им мою презентацию?*» Используйте [конференцию](#page-15-0)

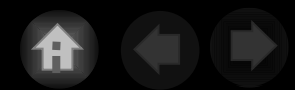

# <span id="page-5-0"></span>**Звукозапись**

Запись голоса и использование его в презентации PowerPoint теперь не требует особых усилий. Это может способствовать улучшению взаимоотношений на вашем предприятии и позволит существенно сэкономить на обучении нового персонала.

#### **Несколько способов использования звукозаписи:**

- **запись голоса во время доклада**, чтобы отсутствующие смогли впоследствии увидеть его и услышать пояснения.
- если вы не можете присутствовать на выставке или на встрече с заказчиками, **передайте им презентацию, в которой ваш голос** будет давать пояснения. Это идеальное решение для презентаций в Web.
	- **сокращение расходов на обучение.** Каждый раз при приеме нового сотрудника, кто-то должен объяснять ему элементарные вещи: где находится пожарный выход, что такое электронная почта и т.д. Сколько времени уходит на одно и то же? Представьте сколько можно сэкономить, если один раз записать инструкции к вводному инструктажу.

Щелкните мышью, чтобы узнать как сделать звукозапись.

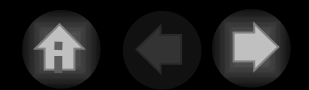

# **Звукозапись**

Записать дикторскую речь очень просто.

#### **Выполните следующие шаги:**

- шаг 1: откройте презентацию.
- шаг 2: в меню Показ слайдов выберите Звукозапись.
- шаг 3: нажмите кнопку OK.
- шаг 4: теперь, по мере представления презентации, говорите текст.
- шаг 5: после завершения показа PowerPoint разместит записанный голос в слайдах. Теперь во время представления слайды будут сопровождаться вашими комментариями.

Чтобы уменьшить размер звуковых файлов, уберите ненужные надстройки PowerPoint. Щелкните мышью.

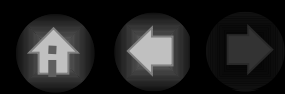

## <span id="page-7-0"></span>**Создание шаблонов дизайна**

**Совет:** используйте разнообразные клипы, текстуры, шаблоны дизайна и другие компоненты, которые можно найти на компакт- диске Office 97.

в<br>в<br>в<br>в<br>со *«У вас есть много отличных дизайнов, но я хочу разработать свой шаблон. Как же мне создать свой собственный шедевр?»*

Хорошо, усаживайтесь поудобнее. Для объяснения потребуется несколько слайдов.

Хоро<br>Неско<br>Спер<br>шабл Сперва, создайте новую презентацию. Вы можете выбрать готовый шаблон, похожий на то, что вы хотите создать или начать с нуля и самостоятельно создать свой вариант оформления.

**PowerPoint Central Разное Новости Анимация Советы Журнал**

## **Создание шаблонов дизайна**

**Совет:** для раскраски объектов используйте цветовые палитры. В этом случае, при необходимости сменить цвета (например, если одна часть презентации задумана в холодных синих тонах, а другая в агрессивных красных), достаточно просто сменить палитру.

Из меню Вид выберите Образец, затем Образец слайдов. Здесь вы можете размещать любые рисунки, фотографии, эмблемы, короче, все то, что вы хотите разместить на заднем плане. Вы можете изменять значки, шрифты, размеры текста, цвет и т.д. Все, что размещено здесь, будет видно на каждом слайде презентации.

Прочитали? Идем дальше...

## **Создание шаблонов дизайна**

Образцы слайдов определяют общий вид презентации, включая фон, шрифты и цвет текста. Если текст или рисунок должны повторяться на каждом слайде (например, эмблема предприятия), то разместите его на образце слайда. Это позволит вам редактировать его всего один раз.

После создания образца слайда настало время перейти к образцу заголовка.

**1** В панели инструментов Команды (если панель не видна, щелкните правой кнопкой мыши на любой панели инструментов и выберите нужную панель), выберите команду Новый образец заголовка.

Заметьте, что образец заголовка содержит уже созданные элементы. Но вы можете полностью изменить их.

**3 2** После окончания разработки, нажмите кнопку Закрыть на панели инструментов Образец. Теперь удалите единственный слайд, из которого состоит ваша презентация.

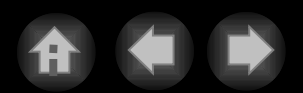

**PowerPoint Central Разное Новости Анимация Советы Журнал**

## **Создание шаблонов дизайна**

Вы можете передать свои шаблоны коллегам или использовать их в качестве стандартных шаблонов для всей группы разработчиков презентации.

**4** Наконец, выберите Сохранить из меню Файл, и выберите Шаблон презентации из списка Тип файла. Задайте шаблону имя и сохраните его в папке Дизайны презентаций, находящейся в папке Шаблоны.

Работа закончена. Теперь создайте новую презентацию. Из меню Формат выберите Применить оформление. Выберите свой шаблон, и вы вне конкуренции!

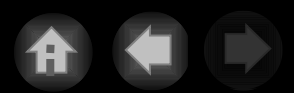

<span id="page-11-0"></span>**Упаковка** *Это не там, где я покупаю плюшки?*

*Упаковать, и что?*

Команда Упаковать... может быть использована для объединения презентации с другими связанными файлами, например, видео-клипами, в один пакет, который вы можете передать другим лицам.

Ну ладно, название не очень, зато работает отлично.

Говорите что собираетесь к заказчику в Семеново? И собираетесь скопировать презентацию на гибкий диск, чтобы взять с собой? Вы обнаружили, что презентация не умещается на диске. Что же вам делать?

- 1. Удалить иллюстрации и видео-клипы о вечеринке на вашем предприятии
- 2. Попробовать купить более емкий диск. Рыжий парень в магазине посмотрит на вас, как на пришельца из 19 века.
- 3. Использовать команду Упаковать...

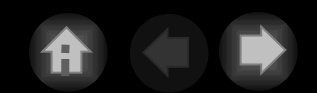

# **Упаковка**

Команда Упаковать сжимает презентацию вместе со связанными видео-клипами и звуком и записывает результат на несколько гибких дисков. Для восстановления презентации достаточно запустить программу **pngsetup.exe**, находящуюся на первом диске.

#### Упаковка презентации

- 1. Откройте презентацию.
- 2. Из меню Файл выберите Упаковать.
- 3. Следуйте инструкциям мастера.
- 4. После того, как вы прибыли на место проведения презентации, запустите программу pngsetup.exe.

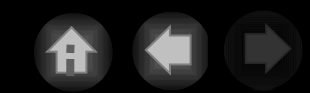

<span id="page-13-0"></span>**PowerPoint Central Разное Новости Анимация Советы Журнал**

# **ОмегРонт Септган Разное Мовости | Анимация | Советы | Журнал | Журнал | Советы | Журнал | Журнал | Советы | Журнал | Журнал | Советы | Журнал | Советы | Журнал | Советы | Журнал | Советы | Журнал | Советы | Журнал | Сове демонстрация**

Произвольная демонстрация была разработана по просьбам пользователей. Если вы хотите передать нам ваши пожелания, то посетите нашу страницу Web.

Итак, вы, наконец, предъявили вашу презентацию начальнице. Теперь она желает, чтобы вы показали ее Совету директоров и отделу продаж. «Учитывая, - говорит она вам, - что Совет ненавидит подробности, а люди из отдела продаж их обожают.» Что вам делать?

- 1. Создать отдельные презентации для каждой группы.
- 2. Изменять презентацию перед каждым показом.
- 3. Использовать Произвольную демонстрацию!!!

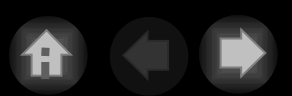

**PowerPoint Central Разное Новости Анимация Советы Журнал**

# **ОМЕГРОІЛІ Селігаї Разное Новости Анимация Советы Журнал**<br>Произвольно в Произвольно в Произвольно в Произвольно в Произвольно в Произвольно в Произвольно в Произвольно в<br>Произвольно в Произвольно в Произвольно в Произволь **демонстрация**

В диалоговом окне Настройка презентации выберите произвольную демонстрацию, которая будет предъявляться при запуске презентации*.* Кроме того, во время показа можно нажать правую кнопку мыши и переключиться на другую произвольную демонстрацию.

Произвольные демонстрации - это разные варианты одной и той же презентации, предназначенные для разных аудиторий. Вы выбираете слайды для каждого варианта, и PowerPoint покажет только их.

#### **Для создания произвольной демонстрации:**

- шаг 1: откройте презентацию.
- шаг 2: из меню Показ слайдов выберите Произвольная демонстрация.
- шаг 3: введите имя и укажите слайды, которые надо показывать.
- шаг 4: нажмите кнопку Показать.

# <span id="page-15-0"></span>**Конференция**

Конференция может сэкономить вам кучу денег,

затрачиваемых на поездки, особенно если офисы вашего предприятия расположены в разных местах.

«Федор звонит из Семенова. Он хочет посмотреть доклад, который я собираюсь представить школьному совету завтра. Мне кажется, что солнце и песок окончательно добили его; он желает увидеть его немедленно!»

«Посмотри на число, Ира. Я думаю это то, что мы должны зафиксировать.» Что необычного в этом разговоре?

- 1. Ира это инопланетянка, практикующая телепатию и живущая на использованных упаковках от аспирина.
- 2. Эти предложения грамматически неправильны. Нет, я вовсе не злобный учитель русского языка.

3. Ира и ее собеседник находятся в разных концах страны,

но одновременно смотрят одну и ту же презентацию.

# **Конференция**

Конференция работает и в Интернете! Вы можете связаться с вашим коллегой с помощью Интернета.

Конференция позволяет показывать презентации по Интернету или по локальной сети людям, находящимся в любой точке страны и даже мира. Представьте, сколько времени и средств вы сэкономите, не заставляя своих сотрудников пробиваться в спешке через толпы к терминалам аэропортов. На эти деньги лучше организовать клуб для игры в гольф!

#### Запуск конференции

- 1. Откройте презентацию.
- 2. Из меню Сервис выберите Конференция и следуйте инструкциям мастера.

### **ДМОНСТР PowerPoint**

Совет : вы можете посылать демонстрации PowerPoint по электронной почте. Получатель сможет посмотреть демонстрацию дважды щелкнув мышью на ее значке. «Я послал коллеге свою презентацию, но он был озадачен, когда она открылась в режиме слайдов, и не знал что ему предпринять. Кроме того, я не хочу, чтобы он узнал, как я делаю свои гениальные ролики.»

«Перед глазами большой аудитории я слишком нервничаю. Я хочу, чтобы моя презентация запускалась просто щелчком мыши.»

Чтобы сделать это, я должен

- 1. Стоять за спиной и следить за тем, чтобы коллега сразу попал в режим демонстрации.
- 2. Смириться с тем, что «софт» бывает очень жестким.

3. Сохранить презентацию как демонстрацию PowerPoint.

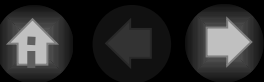

### **ДМОНСТРЕ PowerPoint**

Совет : вы можете создать ярлык для файла и поместить его на рабочий стол. Это позволит запускать презентацию, дважды щелкнув мышью на ее значке, и избавит от необходимости помнить ее месторасположение.

Презентация, записанная в формате демонстрации PowerPoint, открывается в режиме показа слайдов.

#### Чтобы сохранить презентацию в формате демонстрации PowerPoint

- 1. Откройте презентацию.
- 2. Из меню Файл выберите Сохранить как...
- 3. Из списка форматов в поле Тип файла выберите Демонстрация PowerPoint.
- 4. Теперь, дважды щелкнув на значке этого файла, вы автоматически запустите презентацию в режиме показа слайдов.

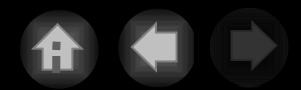

### <span id="page-19-0"></span>**Расширенная звукозапись ВРУСТВО**<br>ВР<br>ВРФ

**Совет:** надстройка Custom Soundtrack позволяет составлять композиции из разных мелодий и использовать их для развлечения аудитории во время доклада.

*«Мне нужно сопроводить презентацию несколькими мелодиями, но я не хочу, чтобы они менялись отрывисто. Не могли бы вы мне помочь?»*

тон<br>**С**Кон<br>над Конечно. Все что вам нужно - это наша новая надстройка Custom Soundtrack из папки ValuPack на компакт диске Office 97. Щелкните мышью, чтобы установить ее.

Затем узнайте о ней побольше.

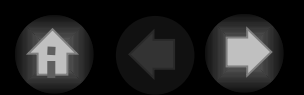

# **Расширенная звукозапись**

**Совет:** надстройку Custom Soundtrack можно использовать для создания определенного настроения во время доклада. Музыка расслабляет людей и направляет их мысли по правильному пути. Хорошо. Теперь, когда вы установили надстройку, выберите из меню Показ слайдов команду Custom Soundtrack (это меню появится после установки надстройки и перезагрузки PowerPoint). Здесь вы можете выбрать стиль для аккомпанимента к слайдам, приписать мелодии встроенным эффектам, изменить стиль и т.д.

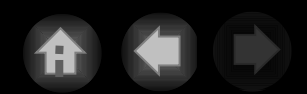

# АНИМАШИОННЫЕ В **эффекты**

Этот раздел содержит несколько советов по созданию анимационных эффектов в PowerPoint.

—<br>В<br>В<br>Пр *«Один из моих сослуживцев сделал отличную презентацию. У него через слайд пролетает самолет. Его презентация лучше моей. Как мне ликвидировать прорыв и перейти в наступление?»*

Мы очень рады вашему вопросу. Попробуйте следующее:

мы<br>след<br>Выд<br>Пер выделите рисунок, клип, или что нибудь еще. Перетащите его из слайда в серую область справа или слева (сверху или снизу).

# АНИМАШИОННЫЕ В **эффекты**

**Подсказка:** вы можете открыть для себя новый мир, если воспользуетесь командой Настройка анимации из меню Показ слайдов.

Теперь, оставив объект выделенным, выберите из меню Показ слайдов команду Встроенная анимация, затем выберите Полет (это настоящий хит). Чтобы посмотреть на свое творение, выберите Просмотр анимации из меню Показ слайдов.

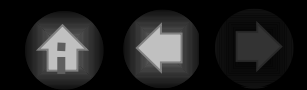

# **Заставки Web**

Заставки Web - это короткие анимационные ролики, которые вы видите на страницах Web.

Вы неоднократно видели превосходные ролики на чужих страницах Web. Именно это заставляет вас задерживаться на этих страницах, а не на мириадах других. Вы думаете, что это очень трудно сделать. Вы должны изучить такие штучки как GIF, или, как его там, FIG?

Спокойно, расслабьтесь. Оказывается, вы уже знаете как создавать такие заставки! Вы спрашиваете как? Используя инструмент, который у вас под рукой - PowerPoint. Что узнать теперь?

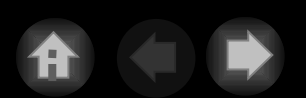

# **Заставки Web**

*Итак, вы решили резко повысить свой профессиональный уровень.*

нет Проигрывателя ActiveX для PowerPoint, его можно установить прямо из программы просмотра Web. Чтобы сократить время загрузки, это можно сделать с компакт диска Office 97. Для установки щелкните мышью.

#### Если у пользователя  $\mathbf{K}$ ак создать заставку в Web

- 1 . В меню Файл выберите Создать. На вкладке Web-страницы выберите образец заставки. Вы можете использовать имеющуюся презентацию.
- 2. После завершения работы над презентацией выберите из меню Файл команду Сохранить в формате HTML.
- 3. Следуйте инструкциям мастера. Когда он спросит, в каком формате осуществить экспорт, укажите: Анимация PowerPoint.
- 4. Вот и все. Когда кто-нибудь встретит вашу страницу, то он подумает, что вы самый умный из людей.

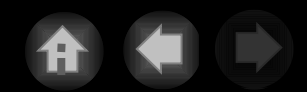

# **Новые эффекты анимации**

Вы спрашивали о них и вот они: новые эффекты анимации, позволяющие вам удерживать внимание аудитории и быть более понятным в ваших рассуждениях.

- • **Спираль**
- • **Вращение**
- • **Размеры**
	- *Увеличение Из центра экрана Увеличение слабое Уменьшение Уменьшение к низу экрана Уменьшение слабое*

#### • **Растягивание**

- *Поперек Снизу*
- 
- *Слева*
- *Справа*
- *Сверху*

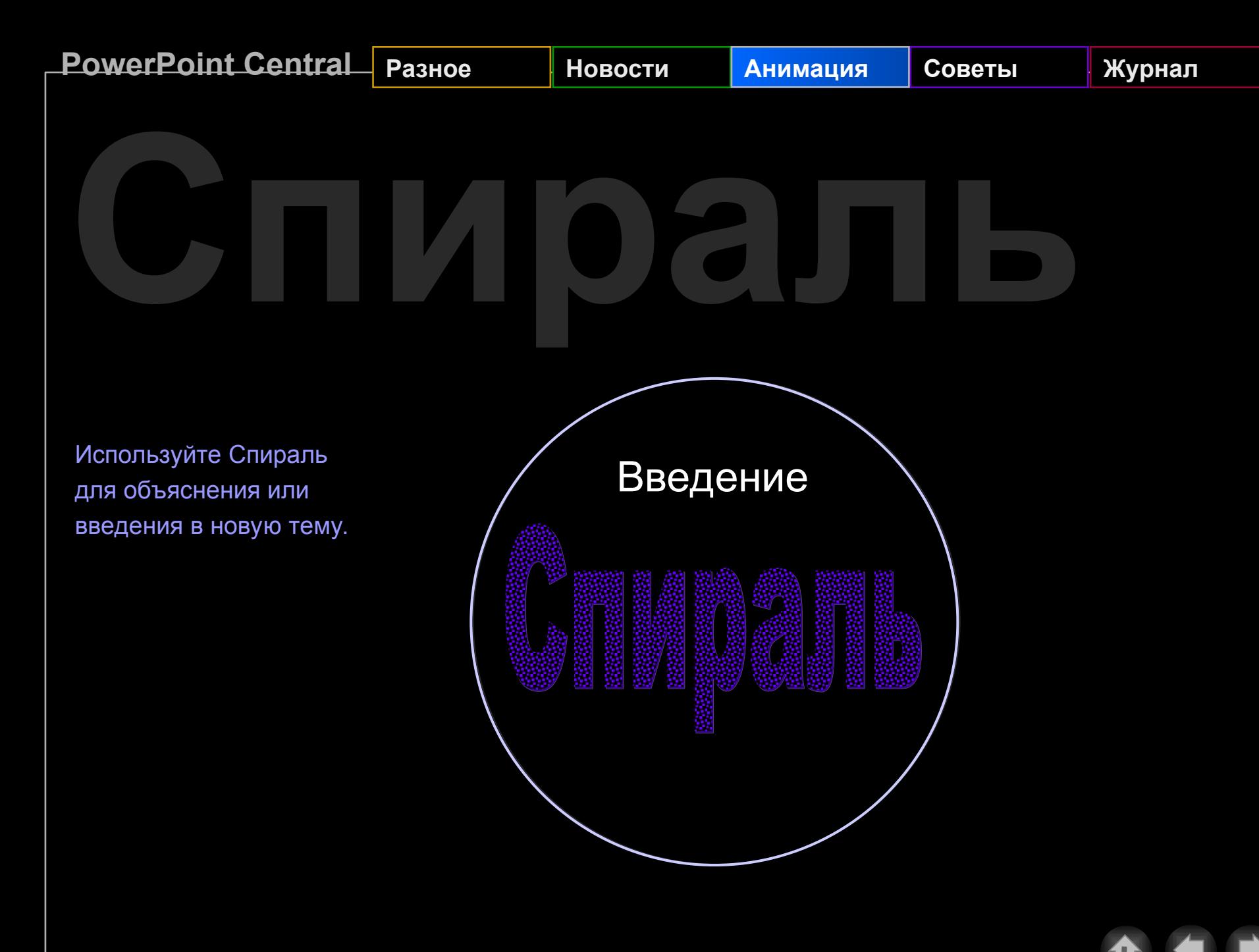

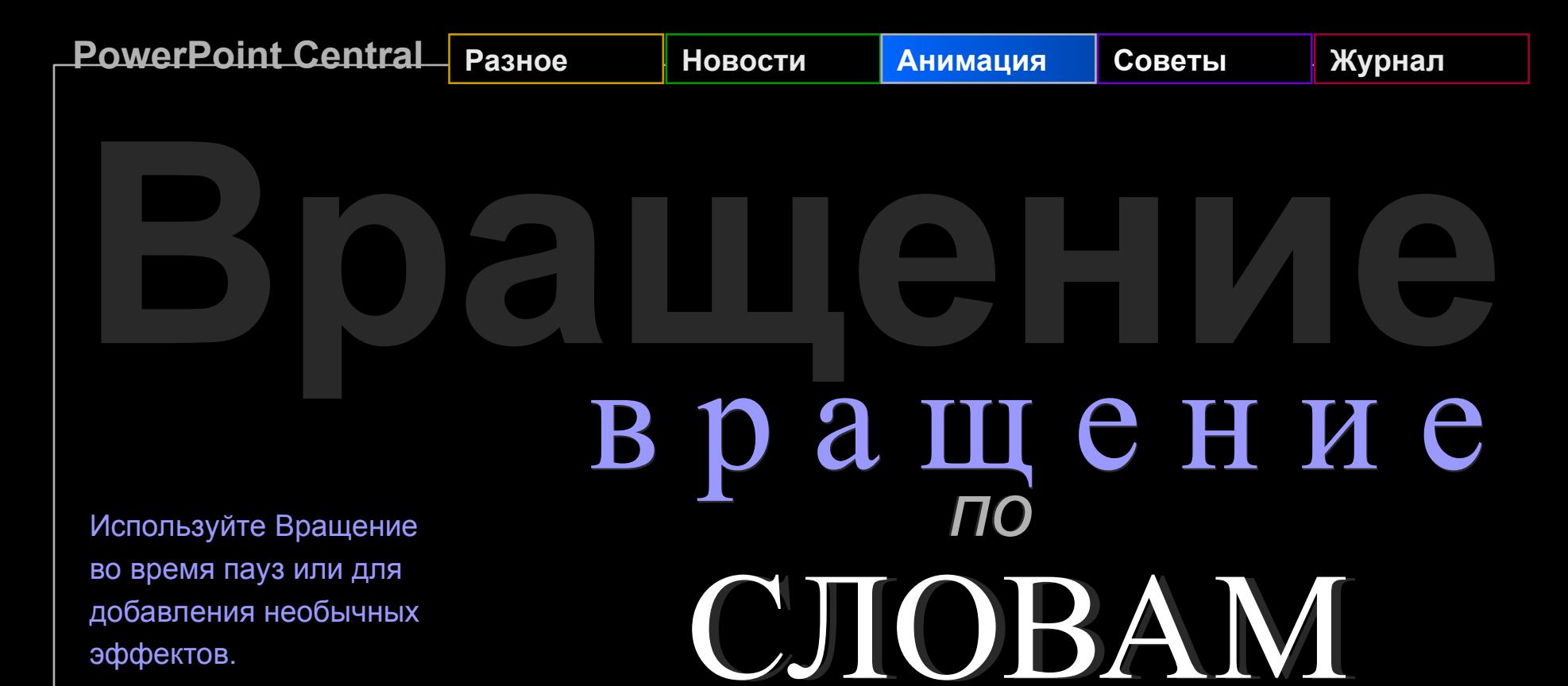

### **Б У К В А М Б У К В А М** *или по*

# **РоwerPoint Central Pashoe HOBOCTN АНИМАЦИЯ СОВЕТЫ Ж**

Используйте Увеличение из центра экрана для показа определений. Используйте Уменьшение, чтобы подчеркнуть фрагмент.

# Уменьшение

**У в е л и ч е н и е и з У в е л и ч е н и е и з ц е н т р а ц е н т р а**

## **Распользование распользование и стандария в советы и мурнал** *снизу*

Используйте Растягивание для визуального сравнения данных.

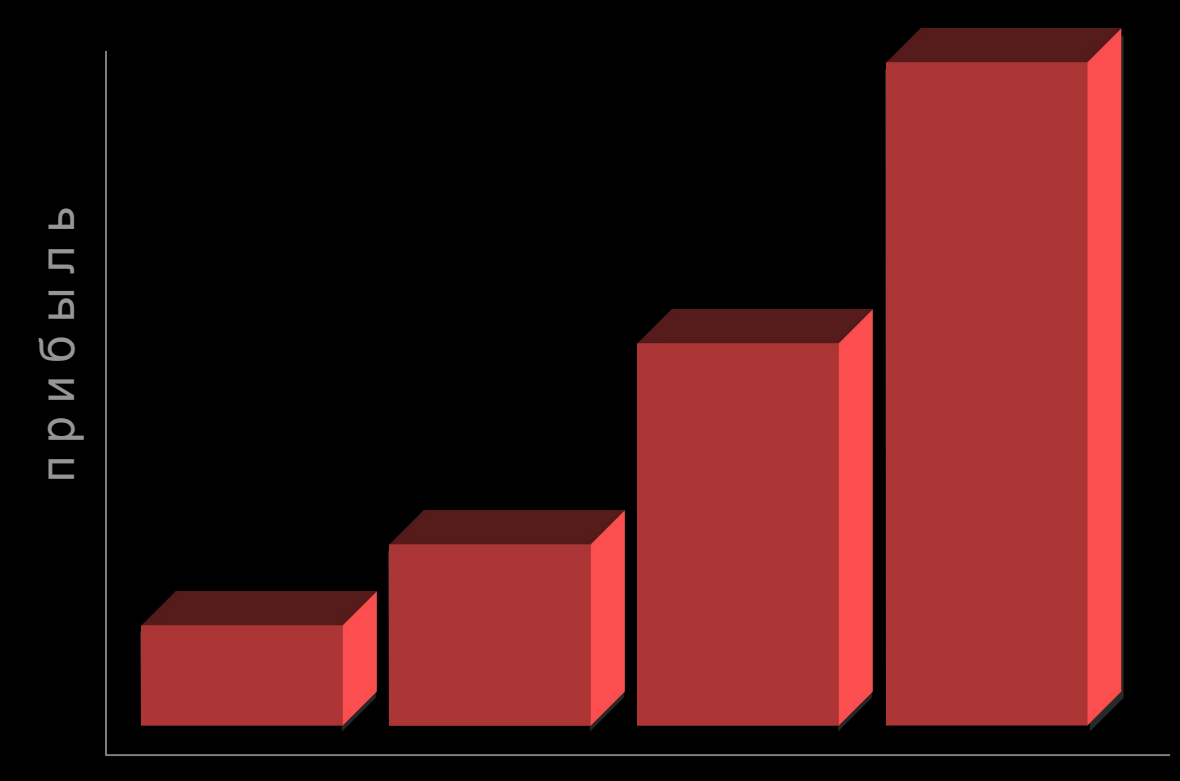

### Dale Carnegie **Training®** Советы докладчикам

Центр Dale Carnegie Training© был основан в 1912 году Дейлом Карнеги, автором книги «Как приобретать друзей и оказывать влияние на людей». Сегодня эта организация имеет разветвленную сеть, включающую более 3,000 инструкторов более, чем в 70 странах. Организация проводит индивидуальное и групповое обучение управлению, взаимоотношению между людьми и искусству общения.

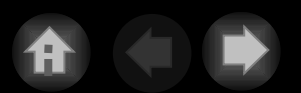

### Dale Carnegie Искусство общения:<br>
СОВЕТЫ ОТ ЦЕНТ<br>
По Россиосно Т Советы от центра Dale Carnegie Training®

**Искусство общения жизненно важно для достижения успеха в современном стремительно меняющемся мире. Это искусство необходимо вам каждый день, когда вы**

- выступаете на собраниях рабочей группы
- $\triangleright$  объясняете что-либо группе или коллеге
- убеждаете кого-либо сделать что-либо
- $\triangleright$  сообщаете работникам плохие новости
- организуете встречи
- общаетесь с клиентами и поставщиками
- $\triangleright$  и в большинстве других случаев

**Планирование, Подготовка, Практика,**

и **Представление**

«Многие думают, что общительность является врожденной, но на самом деле каждый может научиться фокусам торговли.» сказал Дж. Оливер Кром, президент и глава совета директоров Dale Carnegie Training®. «С помощью практики и обратной связи даже самый застенчивый человек может выглядеть как профессионал.»

Центр Dale Carnegie Training® разработал процесс «четырех П» для успешного представления докладов.

D $\frac{\mathbf{d}}{\mathbf{\overline{d}}}$ 

 $\cup$ arne $\frac{1}{9}$ 

T rainin

 $\bigcirc$ ®

#### **Планирование,**

**Подготовка, Практика,**

и

**Представление**

 Опишите свою аудиторию, включая образование, опыт, потребности и цели.

 Определите цель сообщения, основываясь на том, что вы хотите сделать.

- информировать
- убедить
- побудить к действию
- продать
- научить
- подготовить

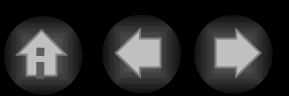

#### **Планирование,**

#### **Подготовка,**

#### **Практика,**

и

#### **Представление**

- Будьте оптимистом
	- оцените свое сообщение
	- представьте собственную удачу
	- представьте реакцию аудитории
	- похвалите себя

#### Подготовьте яркое вступление

- задайте интересный вопрос
- сделайте искренний комплимент
- расскажите подходящий случай

#### Примеры и иллюстрации

 $\mathcal{A}$ 

- статистика
- аналогии
- демонстрация
- доказательства
- $\triangleright$  случаи из практики
- экспонаты
- Продумайте переходы между ключевыми положениями
- Подготовьте логичное заключение

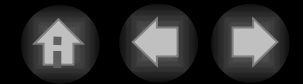

#### **Планирование,**

#### **Подготовка,**

#### **Практика,**

и

#### **Представление**

**Центр Dale Carnegie Training® обнаружил, что в основе успешного доклада лежит принцип трех «З»**

Обретите уверенность в успехе, выяснив для себя следующее:

- чем вы **Заслужили** право представлять данную тему
- чем эта тема **Затрагивает** вас
- почему вы **Заинтересованы** в этой теме

#### Проверьте свои иллюстрации на

- убедительность
- уместность
- привлекательность
- наглядность и читаемость
- качество
- $\triangleright$  запоминаемость

**Отрепетируйте доклад перед слушателями, репетитором или видеокамерой. Обратите внимание на**

#### **Планирование,**

**Подготовка**

#### **Практика,**

и

**Представление**

- понятность вступления
- четкость ключевых положений
- логическую последовательность
- правдоподобность примеров
- запоминающееся завершение
- отвлекающие моменты
- достигнутые результаты

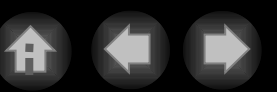

#### **Планирование,**

**Подготовка, Практика,**

и

#### **Представление**

#### Во время доклада займите позицию ПОУ

- **П**ривилегия
- **О**тветственность
- **У**добный случай

#### Положитесь на основные принципы

- владейте инициативой
- получайте удовольствие от собственной речи
- предположите, что аудитория крайне заинтересована темой вашего сообщения

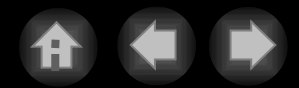

#### **PowerPoint Central Разное Новости Анимация Советы Журнал**

### Dale Carnegie **Травило «че** Правило «четырех П» для успешного доклада

#### **Планирование, Подготовка,**

**Практика,**

и

#### **Представление**

- Произведите приятное впечатление
	- установите визуальный контакт
	- говорите уверенно
	- не напрягайтесь
	- позаботьтесь о своем внешнем виде

#### Связь с аудиторией

- будьте искренни
- будьте самим собой
- говорите «мы», а не «вы» впечатление
- применяйте знакомые для аудитории термины
- вдохновите слушателей

#### Управляйте аудиторией

- излучайте энтузиазм
- используйте яркие слова
- изъясняйтесь ясно
- расскажите историю
- говорите с оптимизмом
- двигайтесь естественно
- Завершите доклад так, чтобы оставить долгое и благоприятное

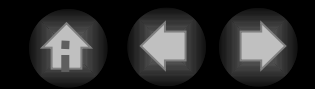

#### **Шаги для дальнейшего усовершенствования**

**Планирование, Подготовка, Практика,** и

**Представление**

оцените успех вашей речи определите сильные и слабые стороны посмотрите, что можно улучшить к следующему разу

#### **Цикл: Планирование, Подготовка, Практика и Представление**

«Эти четыре «П» считаются в центре Dale Carnegie Training® основой для успешного представления докладов», - говорит Кром. «Однако более важным является то, что овладеть этим искусством может каждый. Эти правила опробованы тысячами людей в разных ситуациях.»

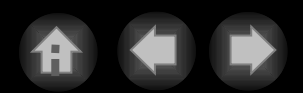

**PowerPoint Central Разное Новости Анимация Советы Журнал Мастер автосодержания**

### **<sup>и</sup>Dale Carnegie Training** Мастер автосодержания **®** и Dale Carnegie Training®

Мастер автосодержания PowerPoint предлагает более подробные советы от Dale Carnegie Training®:

как вдохновить слушателей

> как убедительно представить свои идеи

как побудить аудиторию к действию

как продуктивно обсудить ваши идеи

как продемонстрировать собственную уверенность

- как завершить собрание так, чтобы слушатели уходили с полным пониманием того, что обсуждалось и было принято
- как продемонстрировать заботу о членах коллектива
- когда лучше слушать, чем говорить. Когда и как показывать силу ваших аргументов

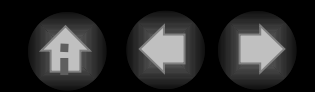

### **OWERPOINT Central Разное Новости Анимация Советы Журнал**

### **и Dale Carnegie Training®**

«Следуя рекоме: у ациям Мастера автосодержания от центра Dale Carnegie Training®, каждый сможет создать убедительную презентацию или научиться эффективному общению на собраниях рабочих групп», говорит Кром.

Итак, посмотрите темы, предлагаемые Мастером автосодержания в разделе Советы от Карнеги или обратитесь в Dale Carnegie Training по адресу:

[http://www.dale-carnegie.com](http://www.microsoft.com/isapi/redir.dll?prd=powerpoint&sbp=ppcentral&plcid=0x0409&pver=8.0&os=win&over=&olcid=&clcid=&ar=training1&sba=&o1=&o2=&o3=)

### **PowerPoint Central**

Сообщите нам, понравился ли вам PowerPoint Central (или не понравился?). Что вы хотите увидеть в следующем выпуске? Посылайте свои предложения по адресу: [ppthtml@microsoft.](mailto:ppthtml@microsoft.com) [com](mailto:ppthtml@microsoft.com)

### Что может PowerPoint Central:

дать доступ к тоннам СВОБОДНО РАСПРОСТРАНЯЕМЫХ клипов, текстур, звуков, шаблонов и т.д, записанных на компакт диске Office 97 или на специальных страницах Web.

каждые три месяца обновлять информацию, автоматически предоставляя вам самые свежие новости и новые приемы работы в PowerPoint. Проверку наличия свежей информации можно отключить.

Показать, включена проверка или нет